# KG290 USER GUIDE

This document is the user guide for the LG KG290 cellular Phone. All rights for this document are reserved by LG Electronics. Copying, modifying and distributing this document without the consent of LG Electronics are prohibited.

#### Disposal of your old appliance

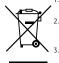

- When this crossed-out wheeled bin symbol is attached to a product it means the product is covered by the European Directive 2002/96/EC.
- 2. All electrical and electronic products should be disposed of separately from the municipal waste stream via designated collection facilities appointed by the government or the local authorities.
- The correct disposal of your old appliance will help prevent potential negative consequences for the environment and human health.
- For more detailed information about disposal of your old appliance, please contact your city office, waste disposal service or the shop where you purchased the product.

# Part 15.21 statement

"Change or Modifications that are not expressly approved by the manufacturer could void the user's authority to operate the equipment."

### Part 15.105 statement

This equipment has been tested and found to comply with the limits for a class B digital device, pursuant to Part 15 of the FCC Rules.

These limits are designed to provide reasonable protection against harmful interference in a residential installation.

This equipment generates uses and can radiate radio frequency energy and, if not installed and used in accordance with the instructions, may cause harmful interference to radio communications.

However, there is no guarantee that interference will not occur in a particular installation. if this equipment does cause harmful interference or television reception, which can be determined by turning the equipment off and on, the user is encouraged to try to correct the interference by one or more of the following measures:

- Reorient or relocate the receiving antenna.
- Increase the separation between the equipment and receiver.
- Connect the equipment into an outlet on a circuit different from that to which the receiver is connected
- Consult the dealer or an experienced radio/TV technician for help.

# LIMITED WARRANTY STATEMENT

### 1. WHAT THIS WARRANTY COVERS:

LG offers you a limited warranty that the enclosed subscriber unit and its enclosed accessories will be free from defects in material and workmanship, according to the following terms and conditions:

- (1) The limited warranty for the product extends for ONE (1) year beginning on the data of purchase of the product.
- (2) The limited warranty extends on to the original purchaser of the product and is not assignable or transferable to any subsequent purchaser/end user.
- (3) This warranty is good only to the original purchaser of the product during the warranty period as long as it is in the U.S., including Alaska, Hawaii, U.S. Territories and Canada.
- (4) The external housing and cosmetic parts shall not be covered under these limited warranty terms.
- (5) Upon request from LG, the consumer must provide information to reasonably prove the date of purchase.
- (6) The customer shall bear the cost of shipping the product to the Customer Service Department of LG. LG shall bear the cost of shipping the product back to the consumer after the completion of service under this limited warranty.

### 2. WHAT THIS WARRANTY DOES NOT COVER:

- (1) Defects or damages resulting from use of the product in other than its normal and customary manner.
- (2) Defects or damages from abnormal use, abnormal conditions, improper storage, exposure to moisture or dampness, unauthorized modifications, unauthorized connections, unauthorized repair, misuse, neglect, abuse, accident, alteration, improper installation, or other acts which are not the fault of LG, including damage caused by shipping blown fuses spills of food or liquid.
- (3) Breakage or damage to antennas unless caused directly by defects in material or workmanship.
- (4) That the Customer Service Department at LG was net notified by consumer of the alleged defect or malfunction of the product during the applicable limited warranty period.
- (5) Products which have had the serial number removed or made illegible.
- (6) The limited warranty is in lieu of all other warranties, express or implied either in fact or by operations law, statutory or otherwise, including, but limited to any implied warranty of marketability or fitness for a particular use.
- (7) Damage resulting from use of non-LG approved accessories.
- (8) All plastic surfaces and all other externally exposed parts that are scratched or damaged due to normal customer use.
- (9) Products operated outside published maximum ratings.
- (10) Products used or obtained in a rental program.
- (11) Consumables (such as fuses).

### 3. STATE LAW RIGHTS:

No other express warranty is applicable to this product. THE DURATION OF ANY IMPLIED WARRANTIES, INCLUDING THE IMPLIED WARRANTY OF MARKETABILITY, IS LIMITED TO THE DURATION OF THE EXPRESS WARRANTY HEREIN. LG INFOCOMM INC. SHALL NOT BE LIABLE FOR THE LOSS OF THE USE OF THE PRODUCT, INCONVENIENCE, LOSS OR ANY OTHER DAMAGES, DIRECT OR CONSEQUENTIAL, RISING OUT OF THE USE OF, OR INABILITY TO USE, THIS PRODUCT OR FOR ANY BREACH OF ANY EXPRESS OR IMPLIED WARRANTY, INCLUDING THE IMPLIED WARRANTY OF MARKETABILITY APPLICABLE TO THIS PRODUCT. Some states do not allow the exclusive of imitation of incidental or consequential damages or limitations on how long an implied warranty lasts; so these limitations or exclusions may not apply to you. This warranty gives you specific legal rights and you may also have other rights which vary from state to state.

# 4. HOW TO GET WARRANTY SERVICE:

To obtain warranty service, please call the following web address: www.lgeservice.com

# For Your Safety

#### **Important Information**

This user guide contains important information on the use and operation of this phone. Please read all the information carefully for optimal performance and to prevent any damage to or misuse of the phone. Any changes or modifications not expressly approved in this user guide could void your warranty for this equipment.

#### **Before You Start**

#### **Safety Instructions**

**WARNING!** To reduce the possibility of electric shock, do not expose your phone to high humidity areas, such as the bathroom, swimming pool, etc.

Always store your phone away from heat. Never store your phone in settings that may expose it to temperatures less than 32°F or greater than 104°F, such as outside during extreme weather conditions or in your car on a hot day. Exposure to excessive cold or heat will result in malfunction, damage and/or catastrophic failure.

Be careful when using your phone near other electronic devices. RF emissions from your mobile phone may affect nearby in adequately shielded electronic equipment. You should consult with manufacturers of any personal medical devices such as pacemakers and hearing aides to determine if they are susceptible to interference from your mobile phone.

Turn off your phone in a medical facility or at a gas station. Never place your phone in a microwave oven as this will cause the battery to explode.

**IMPORTANT!** Please read the TIA SAFETY INFORMATION on page 78 before using your phone.

#### **Safety Information**

Read these simple guidelines. Breaking the rules may be dangerous or illegal. Further detailed information is given in this user guide.

- Never use an unapproved battery since this could damage the phone and/or battery and could cause the battery to explode.
- Never place your phone in a microwave oven as it will cause the battery to explode.
- Do not dispose of your battery by fire or with hazardous or flammable materials
- ► Make sure that no sharp-edged items come into contact with the battery. There is a risk of this causing a fire.
- > Store the battery in a place out of reach of children.
- Be careful that children do not swallow any parts such as rubber plugs (earphone, connection parts of the phone, etc.). This could cause asphyxiation or suffocation.

- Unplug the power cord and charger during lightning storms to avoid electric shock or fire.
- When riding in a car, do not leave your phone or set up the hands-free kit near to the air bag. If wireless equipment is improperly installed and the air bag is activated, you may be seriously injured.
- Do not use a hand-held phone while driving.
- Do not use the phone in areas where its use is prohibited. (For example: aircraft).
- Do not expose the battery charger or adapter to direct sunlight or use it in places with high humidity, such as a hathroom
- Never store your phone in temperatures less than- 4°F or greater than 122°F.
- Do not use harsh chemicals (such as alcohol, benzene, thinners, etc.) or detergents to clean your phone. There is a risk of this causing a fire.
- ▶ Do not drop, strike, or shake your phone severely. Such actions may harm the internal circuit boards of the phone.
- Do not use your phone in high explosive areas as the phone may generate sparks.
- Do not damage the power cord by bending, twisting, pulling, or heating. Do not use the plug if it is loose as it may cause a fire or electric shock

- Do not place any heavy items on the power cord. Do not allow the power cord to be crimped as it may cause fire or electric shock.
- Do not handle the phone with wet hands while it is being charged. It may cause an electric shock or seriously damage your phone.
- Do not disassemble the phone.
- Do not place or answer calls while charging the phone as it may short-circuit the phone and/or cause electric shock or fire
- Only use the batteries, antennas, and chargers provided by LG. The warranty will not be applied to products provided by other suppliers.
- Only authorized personnel should service the phone and its accessories. Faulty installation or service may result in accidents and consequently invalidate the warranty.
- Do not hold or let the antenna come in contact with your body during a call.
- An emergency call can be made only within a service area. For an emergency call, make sure that you are within a service area and that the phone is turned on.

# For Your Safety

#### **FCC RF Exposure Information**

WARNING! Read this information before operating the phone.

In August 1996, the Federal Communications (FCC) of he United States, with its action in Report and Order FCC 96-326, adopted an updated safety standard for human exposure to radio frequency (RF) electromagnetic energy emitted by FCC regulated transmitters. Those guidelines are consistent with the safety standard previously set by both U.S. and international standards hodies

The design of this phone complies with the FCC guidelines and these international standards.

#### CAUTION

Use only the supplied and approved antenna. Use of unauthorized antennas or modifications could impair call quality, damage the phone, void your warranty and/or result in violation of FCC regulations. Do not use the phone with a damaged antenna. If a damaged antenna comes into contact with skin, a minor burn may result. Contact your local dealer for a replacement antenna.

#### **Body-worn Operation**

This device was tested for typical body-worn operations with the back of the phone kept 0.79 inches (2cm) between the user's body and the back of the phone. To comply with FCC RF exposure requirements, a minimum separation distance of 0.79 inches(2cm) must be maintained between the user's body and the back of the phone. Third-party belt-clips, holsters, and similar accessories containing metallic components should not be used. Body-worn accessories that cannot maintain 0.79 inches(2cm) separation distance between the user's body and the back of the phone, and have not been tested for typical body-worn operations may not comply with FCC RF exposure limits and should be avoided.

# Vehicle Mounted External Antenna (optional, if available)

A minimum separation distance of 8 inches (20cm) must be maintained between the user/bystander and the vehicle mounted external antenna to satisfy FCC RF exposure requirements. For more information about RF exposure, visit the FCC website at www.fcc.gov

#### **FCC Part 15 Class B Compliance**

This device and its accessories comply with part 15 of FCC rules. Operation is subject to the following two conditions: (1) This device and its accessories may not cause harmful interference, and (2) this device and its accessories must accept any interference received, including interference that may cause undesired operation.

#### **Cautions for Battery**

- Do not disassemble.
- Do not short-circuit.
- ▶ Do not expose to high temperature: 60°C (140°F).]
- Do not incinerate.

#### **Battery Disposal**

- Please dispose of your battery properly or bring to your local wireless carrier for recycling.
- Do not dispose in fire or with hazardous or flammable materials.

#### **Adapter (Charger) Cautions**

- Using the wrong battery charger could damage your phone and void your warranty.
- The adapter or battery charger is intended for indoor use only.

Do not expose the adapter or battery charger to direct sunlight or use it in places with high humidity, such as the bathroom.

# **Display Information**

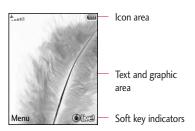

| Area         | Description                                                                                      |  |
|--------------|--------------------------------------------------------------------------------------------------|--|
| First line   | Displays various icons.                                                                          |  |
| Middle lines | Display messages, instructions and any information that you enter, such as number to be dialled. |  |
| Last line    | Shows the functions currently assigned to the two soft keys.                                     |  |

The screen displays several icons. These are described below.

# **On-Screen Icons**

| lcon/Indicator | Description                                   |
|----------------|-----------------------------------------------|
| <u></u>        | Tells you the strength of the network signal. |
| <del>-</del>   | Call is connected.                            |
| ©1             | You can use GPRS service.                     |
| â              | Shows that you are using a roaming service.   |
| [2]            | The alarm has been set and is on.             |
|                | Tells you the status of the battery.          |
| $\geq <$       | You have received a text message.             |
| <b>(P</b> )    | You have received a voice message.            |
|                | Vibrate only menu in profile.                 |
| 73             | Silent menu in profile.                       |
| ) <u>₽</u>     | Outdoor menu in profile.                      |
|                |                                               |

#### Note

▶ The quality of the conversation may change depending on network coverage. When the signal strength is below 2 bars, you may experience muting, call drop and poor audio. Please refer to this signal as an indicator for your calls. When there are no bars, that means that there is no network coverage: in this case, you won't be able to access the network for any service (call, messages and so on).

| Icon/Indicator | Description                                    |
|----------------|------------------------------------------------|
| G.             | Headset menu in profile.                       |
| t.             | You can divert a call.                         |
| 9              | Indicates that the phone is accessing the WAP. |
| <b>(</b> 5     | Indicates that you are using GPRS.             |

# **Getting Started**

# Installing the SIM card and battery

#### 1. Installing the SIM card.

Your SIM card contains your phone number, service details and contacts and must be inserted into your handset.

If your SIM card is removed then your handset becomes unusable (except for emergency calls) until a valid one is inserted. Always disconnect the charger and other accessories from your handset before inserting and removing your SIM card. Slide the SIM card into the SIM card holder.

Make sure that the SIM card is properly inserted and the gold contact area on the card is facing downwards. To remove the SIM card, press down lightly and pull it in the reverse direction.

#### 2. Installing the battery.

Insert the battery aligning the gold contacts on the battery with the battery terminals (gold contacts) in the battery compartment. Then push down the top of the battery until it snaps into place.

#### 3. To remove the battery.

Turn the power off. (If the power is left on, there is a chance you could lose the stored telephone numbers and messages.) Press the battery release latches and open the battery **②**. Then remove the battery.

# **Getting Started**

# **Charging the Battery**

Before connecting the travel adapter to the phone you must first install the battery.

 With the arrow facing you as shown in the diagram push the plug on the battery adapter into the socket on the left side of the phone until it clicks into place. 2. Connect the other end of the travel adapter to the mains socket.

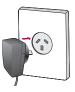

#### Note

- ▶ Only use the charger included in the box.
- 3. The moving bars on the battery icon will stop after charging is complete.
- 4. Ensure the battery is fully charged before using the phone for the first time.

#### CALITION

- Do not force the connector as this may damage the phone and/or the travel adapter.
- If you use the battery pack charger when abroad, use an attachment plug adaptor for the proper configuration.
- Do not remove your battery or the SIM card while charging.

#### WARNING!

- Unplug the power cord and charger during lightning storms to avoid electric shock or fire.
- Make sure that no sharp-edged items such as animal teeth or nails, come into contact with the battery.
   This may cause a fire.

# Disconnecting the charger

Disconnect the travel adapter from the phone as shown in the diagram below.

#### Access codes

You can use the access codes described in this section to avoid unauthorised use of your phone. The access codes (except the PUK and PUK2 codes) can be changed by using the **Change codes** feature [Menu 9.1.5].

# PIN code (4 to 8 digits)

The PIN (Personal Identification Number) code protects your SIM card against unauthorised use. The PIN code is usually supplied with the SIM card. When the PIN Code Request is set to On, your phone will request the PIN code every time it is switched on. When the PIN Code Request is set to Off, your phone connects to the network directly without the PIN code.

# PIN2 code (4 to 8 digits)

The PIN2 code, supplied with some SIM cards, is required to access functions such as **Fixed Dial Number**. These functions are only available if supported by your SIM card.

# **Getting Started**

# PUK code (4 to 8 digits)

The PUK (PIN Unblocking Key) code is required to unlock a PIN blocked phone. The PUK code may be supplied with the SIM card. If not, contact your network operator for the code. If you lose the code, also contact your network operator.

# PUK2 code (4 to 8 digits)

The PUK2 code, supplied with some SIM cards, is required to unlock a blocked PIN2 code. If you lose the code, please contact your network operator.

# Security code (4 to 8 digits)

The security code prevents unauthorised use of your phone. The default security code is set to '0000' and the security code is required to delete all phone entries and to restore the handset to the factory settings.

# **General Functions**

# Making and answering calls

### Making a voice call

- Enter the number including the full area code, or select the phone number from call logs by pressing
- 2. Press to make the call.
- 3. Press of to finish the call, or close the handset.

# Making a voice call from Contacts or close the handset

It is easy to call anyone whose number you have stored in your Contacts.

- 1. Press to access the contacts list.
- 2. Scroll to the contact to make a call.
- 3. Press to make a voice call.
- 4. Press to finish the call.

### Making international calls

- Press and hold for the international prefix.
   The '+' character prefixes the international access code.
- 2. Enter the country code, area code, and the phone number.
- 3. Press 🔂.

# Adjusting the volume

During a call, if you want to adjust the earpiece volume, use  $\[ \]$  on the left side of the handset. In idle mode with the phone open, you can adjust the key volume using  $\[ \]$  .

# Answering a call

When you receive a call, the phone rings and the flashing phone icon appears on the screen. If the caller can be identified, the caller's phone number (or name if stored in your Contacts) is displayed.

Open the phone and press to answer an incoming call. If the answer mode is set to Press any key, any key will answer a call except for .

### General Functions

#### Note

- ▶ To reject an incoming call, press or the right soft key twice.
- ▶ If you set **Answer mode** as **Flip open** (Menu 9.4.6), you can answer the call simply by opening the phone.
- 2. End the call by closing the handset or pressing .

#### Note

- You can answer a call while using Contacts or other menu features.
- When the compatible headset is connected, you can also answer a call using the headset key, as well as using the phone. To reject an incoming call, press √√√√√√√
- ➤ You can mute the ringtone when a call comes in by pressing and holding the volume down side key.

# Signal strength

# **Entering text**

You can enter alphanumeric characters using the keypad.

For example, storing names in Contacts, writing a message, creating a personal greeting or scheduling events in the calendar all require entering text. The following text input methods are available with the handset.

#### T9 mode

This mode lets you enter words with only one keystroke per letter. Each key on the keypad has more than one letter. The T9 mode automatically compares your keystrokes with an internal dictionary to determine the correct word, thus requiring far fewer keystrokes than the traditional ABC mode. This is sometimes known as predictive text.

### **ABC** mode

This mode lets you enter letters by pressing the key labelled with the required letter once, twice, three or four times until the letter is displayed.

# 123 mode (Number mode)

Type numbers using one keystroke per number. To change to 123 mode in a text entry field, press  $\overline{\mathscr{U}}$  until 123 mode is displayed.

### Changing the text input mode

- When you are in a field that allows characters to be entered, you will notice the text input mode indicator in the upper right corner of the LCD screen.
- 2. Press vo to switch between T9Abc, T9abc, T9ABC, ABC, Abc, abc and 123.

### Using the T9 Mode

The T9 predictive text input mode allows you to enter words easily with a minimum number of key presses. As you press each key, the handset begins to display the characters that it thinks you are typing based on a built-in dictionary. As new letters are added, the word changes to reflect the most likely candidate from the dictionary.

- 1. When you are in the T9 predictive text input mode, start entering a word by pressing keys 
  to . Press one key per letter.
  - The word changes as letters are typed. Ignore what's on the screen until the word is typed completely.

▶ If the word is still incorrect after typing completely, press ▼ once or more to scroll through the other word options.

#### Example

Press to get **Home**.

- ▶ If the desired word is missing from the word choices list, add it by using the ABC mode.
- 2. Enter the whole word before editing or deleting any keystrokes.
- 3. Complete each word with a space by pressing

To delete letters, press . Press and hold down to erase entire words.

# Using the ABC Mode

Use are to great to enter your text.

- 1. Press the key labelled with the required letter:
  - ▶ Once for the first letter.
  - ▶ Twice for the second letter.
  - And so on.

### General Functions

2. To insert a space, press once. To delete letters, press once. Press and hold down to clear the display.

Refer to the following table for more information on the characters available using the alphanumeric keys.

| Key   | Characters in the order display |                 |  |
|-------|---------------------------------|-----------------|--|
|       | Upper Case                      | Lower Case      |  |
| 16    | .,/?!-:'"1                      | .,/?!-:'"1      |  |
| 2 000 | ABC2ÀÂÆÇ                        | a b c 2 à â æ ç |  |
| 3 44  | DEF3ÉÈËË                        | d e f 3 é è ê ë |  |
| 400   | G H I 4 Î Ï                     | ghi4îï          |  |
| (5 H  | JKL5                            | j k l 5         |  |
| 6     | M N O 6 Ñ Ô Ö Œ                 | m n o 6 ñ ô ö œ |  |
| 7 m   | PQRS7                           | pqrs7           |  |
| 8 tav | TUV8Û                           | tuv8û           |  |
| 9 m/s | W X Y Z 9 Ŵ Ŷ                   | w x y z 9 ŵ ŷ   |  |
| 0     | Space 0                         | Space 0         |  |

#### Note

▶ The characters assigned to the keys and their order of appearance depends on the language selected using the option **Input method**. The table above provides the characters set for English language.

# Using the 123 (Number) mode

The 123 mode enables you to enter numbers in a text message (a telephone number, for example). Press the keys corresponding to the required digits before manually switching back to the appropriate text entry mode.

# Using the symbol mode

The symbol mode enables you to enter various symbols or special characters. To enter a symbol, **Options > Add > Symbol**. Use the navigation and numeric keys to select the desired symbol and press (Sec. 1).

# Overview of Menu Functions

You can launch a menu by pressing ® in the idle screen. Move to the desired item and press ® to go into the sub menu

From the main menu you can also go into a submenu by directly pressing the corresponding numeric key as follows. The main menu consists of the following top menus and sub menus.

#### 1. Entertainment

- 1.1 Games & Apps
- 1.2 Java settings

#### 2. Vodafone Live!

- 2.1 Homepage
- 2.2 Enter URL
- 2.3 Bookmarks
- 2.4 History
- 2.5 Saved pages
- 2.6 Browser settings
- 2.7 Games
- 2.8 Ringtones
- 2.9 Pictures
- 2.0 News
- 2.\* Sport

#### 3. Calls

- 3.1 All calls
- 3.2 Missed calls
- 3.3 Dialled calls
- 3.4 Received calls

#### 4. Multimedia

- 4.1 Camera
  4.2 Voice recorder
- 5. Messaging
  - 5.1 Create new
  - 5.2 Inbox
  - 5.3 Drafts
  - 5.4 Outbox 5.5 Sent
  - 5.6 Media album
  - 5.7 Listen voicemail
  - 5.8 Info messages
  - 5.9 Templates
  - 5.0 Message settings
- 6. My Files
  - 6.1 Pictures
  - 6.2 Sounds
  - 6.3 Games & Apps
  - 6.4 Others

#### 7. Tools

- 7.1 SIMToolkit
- 7.2 Alarm clock 7.3 Calendar
- 7.4 Tasks
- 7.4 IdSKS
- 7.6 Calculator
- 7.7 Converter
- 7.8 World clock 7.9 Stopwatch

#### 8. Contacts

- 8.1 Contacts list
- 8.2 New contact 8.3 Speed dials
- 8.4 Groups
- 8.5 Copy all
- 8.6 Delete all
- 8.7 Contacts settings
- 8.8 Information

#### 9. Settings

- 9.1 Phone settings9.2 Sound profiles
- 9.3 Display settings
- 9.4 Call settings
- 9.5 Message settings
- 9.6 Contacts settings
- 9.7 Browser settings
- 9.8 Network settings
- 9.9 Master reset
- 9.0 Memory status
- 9.\* Version info

# **Entertainment**

# Games & Apps

Menu 1.1

 Games: In this menu, you can manage the Java applications installed in your phone. You can play or delete downloaded applications, or set the connect option. The downloaded applications are organised in folders.

After selecting a folder, press [Options] and then sub menus available to several options are displayed.

- ▶ Open: You can see the stored games.
- ▶ New folder: Create a new slide.
- ▶ Delete all: You can delete all.

# Java settings

Menu 1.2

#### Activating a profile

- 1. Move the cursor to the profile which you would like to activate.
- 2. Press or select Activate from the Options menu.

#### Adding a new profile

- 1. Select New profile from the Options menu.
- 2. Press the right soft key [Done] to save any configuration changes.

You can view, edit or delete~ by selecting View, Edit and Delete from Options menu.

You can also reset all profile information from Options > Reset all menu.

Java™, is a technology developed by Sun Microsystems. Similar to the way you would download the Java Applet using the standard MS Internet Explorer browsers, Java MIDlet can be downloaded using a WAP enabled phone. Depending on the service provider, all Java based programs such as Java games can be downloaded and run on a phone. Once downloaded, the Java program can be viewed in the Games & Apps menu where you can select, execute, or delete. The Java program files saved in the phone are in JAD or JAR format.

# **Vodafone Live!**

Homepage

You can launch the web browser and access the homepage of the web service provided by Vodafone.

➤ You can also directly access Vodafone live! by pressing the right soft key in idle mode.

#### Enter URL

Menu 2.2

Menu 2.1

### **Enter address**

You can manually enter a URL address and access the associated web page.

- ▶ To switch input mode, press 🕡 .

# **Bookmarks**

Menu 2.3

You can store frequently accessed or favourite URLs/Pages. Several preconfigured URLs are stored as bookmarks.

#### Adding a new bookmark

- 1. Select New Bookmark from the Options menu.
- 2. Enter the title and associated URL information.
- 3. Press the left soft key [OK] to save.

#### Connecting to a desired bookmark

Press or select Connect from the Options menu.

#### Adding a new folder

- 1. Select New folder from the Options menu.
- 2. Enter the title.
- 3. Press the left key [OK] to save.

# History

Menu 2.4

Shows the list of web page's titles accessed recently. You can access the web page easily.

# Saved pages

Menu 2.5

The phone can save the page on display as an offline file. Up to 20 pages can be saved.

# **Browser settings**

Menu 2.6

You can change the settings for browser display, security, and certificates.

# **Network profiles**

(Menu 2.6.1)

Select the appropriate profile by pressing  $\odot$  . This will activate the profile to initiate the browser launch.

### Cache

(Menu 2.6.2)

Enabling Cache allows you to store accessed pages to your phone. Once a page has been stored in the cache it will greatly enhance the page loading speed on subsequent browsing of the same page.

### Cookies

(Menu 2.6.3)

Enabling Cookies allows you to store cookies sent from the server. Disabling this function will prevent cookies from being stored on your phone.

# **Security Certificates**

(Menu 2.6.4)

If stored, a list of root/ca certificates required for WTLS/TLS can be found here. Certificates can be viewed from the list.

### Show image

(Menu 2.6.5)

Allows you to enable or disable the image display during browsing.

#### Note

Enabling this function will delay displaying images until the completion of transmission. Disabling this function will prevent the browser from downloading images from the server, thus allowing faster transmission.

Connects to the Vodafone download site.

Games

Menu 2.7

Ringtones

Menu 2.8

**Pictures** 

Menu 2.9

News

Menu 2.0

# **Sport**

Menu 2.\*

#### Note

These funtions are shown only when supported by the service provider. Additional charges may be incurred when downloading. Contact your serveice provider for further information.

# Calls

You can check the record of missed, received, and dialled calls only if the network supports Calling Line Identification (CLI) within the service area.

The number and name (if available) are displayed together with the date and time at which the call was made. You can also view call times.

# All calls Menu 3.1

Allows you to view the missed, received, and dialled call records. You can make a call or send a message to the number you have selected from the records. You can also save the number in the Contacts.

### Missed calls

Menu 3.2

Allows you to view missed call records, make a call, send a message and save the number in Contacts.

### Dialled calls

Menu 3.3

Allows you to view dialled call records, make a call, send a message and save the number in Contacts.

### Received calls

Menu 3.4

Allows you to view received call records, make a call, send a message and save the number in Contacts.

Call

# Multimedia

### Camera

Menu 4.1

Press the Menu key and select **Camera** using the navigation keys. Or you can directly open the camera module by a press of the Camera key in standby mode. The camera module opens and you'll see the view to be captured.

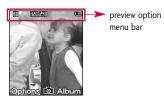

- Press the left soft key to access Menu and set the desired environment as follows.
  - ▶ Move between the options menus with ((</>)).
  - ▶ Select the desired value with  $\bigcirc$  /  $\bigcirc$  and confirm the selection with the left soft key or  $\bigcirc$  .

| Resolution 🔤  | 640x480, 320x240, 160x120                                                                                                    |
|---------------|----------------------------------------------------------------------------------------------------|
| Quality       | Normal, Fine, Super fine                                                                                                    |
| Timer 💍       | You can delay the camera shutter time.  off, 3Secs, 5Secs, 10 Secs  """ is shown when the timer is activated.                |
| View mode 🔣   | You can view Full image or Full screen.                                                                                      |
| Multishot 🗗   | One, Three, Six (Note: Available multishot depends on the size.)                                                             |
| Effect 🕮      | off, Sepia, Mono, Negative                                                                                                   |
| White balance | You can adjust the tone of the background photo according to the weather.  Auto, Daylight, Incandescent, Cloudy, Fluorescent |
| Sutter tone 🎝 | Select the desired shutter sound.                                                                                            |
| Reset setting | Select the reset setting or not                                                                                              |

- 2. After finishing all the settings, press the right soft key [Close].
- 3. Focus the camera on what you want to take and press  $\sidesign$  .
- 4. Press (s) to save the picture. It is saved in the Pictures folder of My Files.

### Voice recorder

Menu 4.2

In this feature you can record over 10 voice memos, up to a maximum of 60 seconds each.

# Messaging

### Create new

Menu 5.1

### Text message

(Menu 5.1.1)

You can write and edit text messages up to 10 pages.

- 1. Enter the **Text** menu by pressing  $\subseteq$  [OK].
- 2. To make text input easier, use T9. For details, refer to page 21 through 24 (Entering text).
- 3. Press [Options > Add] to attach the following;

#### Add

- ▶ Symbol: You can add special characters.
- Image: You can insert the Default graphics or graphics in My pictures that are available for short messages.
- ▶ **Sound:** You can insert sounds that are available for short messages.
- ► **Text templates:** You can use Text templates already set in the phone.
- ▶ Contact: You can add phone numbers or e-mail addresses in the address book.

- My business card: You can add your Business card to the message.
- After you have completed the message, to select the required option, press the left soft key (Options).

#### **Options**

- ▶ **Send to:** Sends text messages.
- Enter numbers of recipient. Also, you can select Options and choose from Contacts, or Recent messages to send a text message.
- 2. Press we key to add more recipients.
- Once the numbers have been entered, press the left soft key for to send the message. All messages will automatically be saved in the outbox folder, even after a sending failure.

All messages will automatically be saved in the outbox folder, even after a sending failure.

- ▶ Save to drafts: Stores messages in the Drafts folder.
- ▶ **Input method:** Select the desired language for T9 input mode.

- Text entry: You can choose languages and also deactivate the T9 input mode my selecting 'T9 off'. You can add to dictionary.
- ▶ Clear text: You can delete all of the words written.
- Exit: If you press Exit whilst writing a message, you will be taken back to the message menu. Also the written message will not have been saved.

#### Note

► This phone supports EMS release 5, so is available to send colour pictures, sounds, text styles, etc.. If the other parties handsets do not support such options, the pictures, sounds or texts sent may not be displayed correctly on their phones.

# Multimedia message

(Menu 5.1.2)

A multimedia message can contain text, image, and/or sound clip.

- 1. Enter the **Multimedia** menu by pressing [OK].
- 2. To make text input easier, use T9.
- Press Options menu to Add picture, sound, symbol, text template, Contact, My business card. Maxium available file size, that can be inserted to MMS-message, is 100kb.

 After you have completed the message, to select the required option, press the left soft key[Options].

#### **Options**

- Send to: You can send multimedia messages to multiple recipients, as well as save it to send al a later time.
- ▶ Add picture: You can add the saved pictures or new pictures.
- Add sound: You can add the saved sounds or new sounds.
- ▶ Add others: You can add the Symbol, Text template, Contact, My business card or New slide.
- ▶ Input method: Select the desired language for T9 input mode.
- Preview: You can preview multimedia message you have created.
- Save: You can save multimedia messages To drafts or As template.
- Text entry: You can choose languages and also deactivate the T9 input mode my selecting 'T9 off'. You can add to dictionary.

# Messaging

- Others: You can set a timer for slide text or edit subject.
- **Exit:** Will take you back to the Message menu.

Inbox Menu 5.2

You will be alerted when you have received messages. They will be stored in the Inbox.

In the Inbox, you can identify each message by their icons. For detail, see the icon directive.

▶ Icon directive

| lcon | Description                      |
|------|----------------------------------|
|      | Multimedia message               |
|      | Read Multimedia message          |
| Œ    | Short message                    |
|      | Read Short message               |
| 69   | Notified multimedia message      |
| 68   | Read notified multimedia message |

If the phone shows 'No space for SIM message,' you only have to delete the SIM messages from the Inbox. If the phone displays 'No space for message,' you will then need to delete messages, media or applications to free up space.

#### Note

▶ SIM message: SIM message means the message is exceptionally stored in the SIM card.

When you are notified that you have received a multimedia message, you have to wait for the message to be downloaded before you can view it. For notification setting, see (Menu 5.0.2.7) for detail.

To read a message, select one of the messages by pressing  $\mathcal{L}$  .

- ▶ View: You can view the selected message.
- ▶ **Reply With:** You can reply to the sender.
- Reply all (applicable to Multimedia message only): You can replay multimedia messages.
- ▶ **Delete:** You can delete the current message.

- Retrive (In the case of notification message): If Multimedia message is set to Auto download off, you can get only Notification. To receive a message, you need to select [Receive].
- ► Forward: You can forward the selected message to another party.
- ▶ Make call: You can call the sender back.
- ▶ Save number: You can save the message's number.
- ▶ Information: You can view information about received messages; Sender's address, Subject (only for Multimedia message), Message date & time, Message type, Message size.
- Delete more: Deletes multiple or all the messages from inbox folder.

Drafts Menu 5.3

You can view the messages saved as a draft. The draft messages are listed with the date and time when they were saved. Scroll through the list using up/down navigation keys.

Each draft has the following options. Press [Options].

- ▶ View: You can view the selected message.
- ▶ Edit: You can edit the selected message.
- ▶ Delete: Deletes the selected message from the drafts folder.
- Information: You can view the information of selected message: subject (only for multimedia message), the date and time when saved, message type and size, the priority (only for multimedia message).
- Delete more: Deletes multiple or all the messages from drafts folder.

# **Outbox**

Menu 5.4

The Outbox is a temporary storage place for messages waiting to be sent. Failed messages are also placed in the Outbox.

- ▶ View: You can view the message.
- ▶ Delete: You can delete the message.

# Messaging

- ▶ **Resend:** You can resend the message.
- ▶ Edit: You can edit the message.
- ▶ **Information:** You can check the information of each message.
- ▶ Delete more
- Multi delete: Deletes selected drafts at one time.
- Delete all: You can delete all the messages in the outbox.

# Sent Menu 5.5

Shows the messages you sent (Message).

### [Options]

- ▶ View: Opens the selected message.
- ▶ Delete: Deletes the current message.
- ▶ **Forward:** Forwards the selected message.
- ▶ **Information:** Brief information on the message.
- Delete more: Deletes multiple or all the messages from sent folder.

### Media album

Menu 5.6

(Note: This service is not available in all countries. Please contact your service provider for further information.)

Accessses the remote media album.

### Listen voicemail

Menu 5.7

This menu provides you with a quick way of accessing your voice mailbox (if provided by your network). Before using this feature, you must enter the voice mail number obtained from your network operator.

When a new voice message is received, the symbol will be displayed on the screen. A long press of the we key will take you directly into your voicemail. Please check with your service operator for details of their service in order to configure the handset correctly.

# Info messages (Dependent to network and subscription)

Info service messages are text messages delivered by the network to your handset. They provide general information such as weather reports, traffic news, taxis, pharmacies, and stock prices. When you receive an info service message, you will see a popup message show you that or the info service message is directly displayed. To view the message again follow the sequence shown below:

### Read

(Menu 5.8.1)

- When you have received an info service message and select Read to view the message, it will be displayed on the screen. You can read another message by scrolling , or (OK).
- 2. The message will be shown until another message is selected.

# **Templates**

Menu 5.9

#### Text

(Menu 5.9.1)

You can add, edit, and delete frequently used useful phrases using the left soft key [Options].

#### Note

Depending on your service provider, useful phrases are saved as a default.

The followings are pre-defined text templates.

- Please call me back.
- I'm late. I will be there at
- Where are you now?
- I am on the way.
- Top urgent. Please contact.
- I love you.

The following options are available.

- **View:** Select this to view the selected template.
- ▶ Edit: Use this to edit the selected template.

# Messaging

- Send via
  - **Text message:** Use this to send the selected template message by SMS.
  - **Multimedia message:** Use this to send the selected template message by MMS.
- ▶ Delete: Deletes the selected template from the text template list.
- ▶ New template: Use this to create a new template.
- ▶ **Delete all:** Deletes all templates.

#### Multimedia

(Menu 5.9.2)

After you have saved a new template, you can use the following options.

- ▶ View: You can see multimedia templates.
- ▶ Edit: You can edit multimedia templates.
- ▶ **Send:** You can write and send multimedia messages.
- ▶ **Delete:** You can delete multimedia templates.
- Create template: Allows you to add new multimedia templates.

Delete all: Allows you to delete all multimedia messages.

# Message settings

Menu 5.0

# Text message

(Menu 5.0.1)

- Message centre number: Saves or changes the number of your SMS centre when sending text messages. You must obtain this number from your service provider.
- Delivery report: If you set to Yes, you can check whether your message is sent successfully.
- Validity period: This network service allows you to set how long your text messages will be stored at the message centre.
- Reply charging: When a message is sent, it allows the recipients to reply and charge the cost of the reply to your telephone bill.
- Message types:

Text, Voice, Fax, Natl. paging, X.400, Email, ERMES

Usually, the type of message is set to Text. You can convert your text into alternative formats. Contact your service provider for the availability of this function.

### Multimedia message

(Menu 5.0.2)

- ▶ **Subject:** You can enter multimedia messages subject when this menu is on.
- ▶ **Slide duration:** You can set the duration of slides by the second.
- Priority: You can set the priority of the message you choose.
- ➤ Validity period: This network service allows you to set how long your text messages will be stored at the message centre.
- Delivery report: If it is set to Yes in this menu, you can check whether your message is sent successfully.
- Read report: You can check if your message is read by the recipient. This feature is dependent on the network.

- Auto download: If you select On, you will receive multimedia messages automatically. If you select Off, you will receive only a notification message in the inbox and then you can check this notification. If you select Home network only, you will receive multimedia messages only when you are registered to your home network (not roaming).
- Network profiles: If you select the multimedia message server, you can set the URL for the multimedia message server.
- ▶ Permitted message type

**Personal:** Personal message. **Advertisements:** Commercial message. **Information:** Necessary information.

### Voicemail number

(Menu 5.0.3)

You can receive voicemail if your network service provider supports this feature. When a new voicemail is received, a symbol will be displayed on the screen. Please check with your network service provider for details of their service in order to configure the phone accordingly.

# Push message

(Menu 5.0.4)

You can set the option whether you will receive the message or not.

# Info message

(Menu 5.0.5)

#### Receive

- **Yes:** If you select this menu, your phone will receive Info service messages.
- **No:** If you select this menu, your phone will not receive Info service messages any more.

#### ▶ Alert

- Yes: Your phone will beep when you have received Info service messages.
- No: Your phone will not beep even though you have received info service messages.

#### **▶** Topics

 View list: You can see Info service message numbers which you have added. If you press [Options], you can edit and delete info message categories which you have added.  Active list: You can select info service message numbers in the active list. if you activate an info service number, you can receive messages sent from the number.

#### Languages

# My Files

### Pictures

The Pictures folder consists of embedded links for downloading pictures through the Internet and Default images.

Pictures taken using the camera are stored in the Pictures folder and you can create new folders to manage them.

When a download link is selected, the following options will be displayed by pressing the left soft key [Options].

- ▶ Connect: You can connect the Internet.
- ▶ **View:** You can view the picture.
- ▶ Set as: You can set as wallpaper or contact image.
- ▶ File info: You can view the file information.
- Slide show: You can view slide show.
- ▶ New folder: You can create a new folder within the folder currently selected.
- ▶ Delete more:
  - Multi delete: Deletes the selected image.
  - Delete all: Deletes all images.

▶ **Sort by:** You can sort the files by date,type or name.

#### Sounds

Menu 6.1

Menu 6.2

Here you can manage, send or set sounds as ringtones.

When a download link is selected, the following options will be displayed by pressing the left soft key [Options].

- ▶ Connect: You can connect the Internet.
- ▶ Play: You can play the sound.
- ▶ Set as: You can set as ringtone or contact ring.
- ▶ File info: You can view the file information.
- New folder: You can create a new folder within the folder currently selected.
- ▶ Delete more:
  - Multi delete: Deletes the selected image.
  - Delete all: Deletes all images.
- Sort by: You can sort the files by date, type or name.

# My Files

# Games & Apps

Menu 6.3

You can easily download games and other applications in this menu. It has two folders, Games and Applications, as default. Each folder has an embedded link for downloading games or applications. Please note that additional cost may be incurred when using online services.

### **Others**

Menu 6.4

Any type of file can be stored here. This folder is mainly used for transporting files from one PC to another.

# SIMToolkit (depend on SIM) Menu 7.1

#### Alarm clock

Menu 7.2

If you set the alarm, the appears on the indicator bar. The specified alarm sounds at the scheduled time. Press right soft key [Quit] to stop the alarm, and the alarm is released. Press the left soft key [Snooze]. The alarm sound stops and resumes after the selected Snooze duration. You can configure up to 5 alarms.

- Select your desired alarm to configure in the alarm list. If there is no alarm, press the right soft key [New] to add a new alarm.
- Set/Cancel alarm: Set or cancel the alarm using the options for specifying whether the alarm is on or by choosing the alarm time.
- 3. Input alarm time: Input your desired alarm time by specifying Hour and Minute. Choose either 'AM' or 'PM' which is visible if 12 hour format is specified for the phone.
- Select repeat mode: Select the desired repeat mode using ((/)) or select the desired one from the list by pressing .

- Select Alarm Tone: Select the alarm tone to ring at the alarm time opening the list by pressing the left soft key [Options] > Sounds
- 6. Title: Input alarm name.
- 7. When you have finished setting the alarm, press the left soft key [Save].

#### Note

▶ The alarm will go off even when the phone is switched off.

### Calendar

Menu 7.3

You can refer to your schedule by months. The cursor is on the current date, and the registered date is marked.

The schedule saved for the date where the cursor is located is represented by an icon. Pressing the shortcut key we moves to the previous year and pressing we move to the next year. Pressing we moves to the previous month, and we moves to the next month. You can move the date using the // (((/))).

You can enter a schedule or memo in the scheduler by pressing the left soft key [Options].

- ➤ View: Shows the schedule note or memo for the chosen day. Press the left soft key [Options] to edit or delete the note you selected.
- New schedule: Select this to enter a new schedule or memo. After a schedule note is entered on a date, the date is shown in a different colour and ⊕ appears on the right bottom of the screen. This function reminds you of your schedule. And the phone will sound an alarm tone if you set the phone to do so.
- **Scheduler tone:** Adjust the Scheduler tone.
- All schedules: Shows all the notes that are entered in the phone. Use the up/down navigation keys to browse through the note lists.
- ▶ Go to date: Shows schedule of the date you put.
- ▶ Delete more
  - Delete old: Select this to delete the expired schedule notes that you have already been notified of.

 Delete all: Select this to delete all the schedule notes and memos.

### **Tasks**

Menu 7.4

You can view, edit and add tasks to do. Tasks are displayed in time order. Tasks that have been completed or not completed are displayed in different ways.

#### **Options**

- ▶ View: To view detailed task contents, locate the cursor on the desired item in the Tasks list, and then press 
  .
- ▶ New task: To input the date, description and priority for the task and input the status. When you have finished entering the data, press the left soft key [Save] key to save the new task.
- ▶ **Status:** You can view the status of task selected.
- ▶ **Delete:** You can delete the task.

You can display the tasks in progress or completed.

▶ Edit: You can edit a task using the left key[Otions].

- ▶ Calendar: You can view tasks of the day selected.
- Delete more: You can select Multiple or All complete tasks to delete. And you can delete old tasks or all.

Memo Menu 7.5

Using the memo management function, you can view and manage saved memo contents and add new memo.

Enter the contents of the memo. You can save the memo to the list by pressing the [OK] key.

#### Add memo

To add a new memo, press the right soft key [Add]. Enter the contents of the memo. You can save the memo to the list by pressing the right soft key [Done].

#### Edit and delete memo

Highlight the desired memo and press  $\odot$  to view its contents. You can edit or delete the contents of a memo using the left soft key [Options]. You can select Multiple or All memos using the Mark/Unmark option and then delete a memo.

### Calculator

Menu 7.6

The calculator module allows you to perform basic arithmetic functions such as addition, subtraction, multiplication, and division as well as some scientific functions.

- 1. Press the left soft key.
- 2. Select the appropriate function.

You can enter numbers by using the number keys, and the operators by using the ((())) direction keys. You can enter a decimal point by pressing . Whenever you press , characters are sequentially deleted in reverse order. Whenever you hold down, all the characters are deleted in reverse order in one go.

When calculation is complete and the result is displayed on the screen, pressing a symbol saves the result into the symbol and continues calculation.

### Converter

Menu 7.7

Using this menu, users can convert Currency, Area, Length, Weight, Temperature, Volume and Velocity.

### Currency

(Menu 7.7.1)

- 1. Select Currency menu.
- 2. Select the desired unit.
- 3. Enter the standard unit and view the converted value.
- 4. To exit Currency conversion function, press [Back] key.

#### Area

(Menu 7.7.2)

- 1. Select Area menu.
- 2. Select the desired unit.
- 3. Enter the standard unit and view the converted value.
- To exit the Area conversion function, press [Back] key.

# Length

(Menu 7.7.3)

- 1. Select the length menu.
- 2. Select the desired unit.

- 3. Enter the standard unit and view your converted value.
- 4. To exit the length conversion function, press the [Back] key.

# Weight

(Menu 7.7.4)

- 1. Select the Weight menu.
- 2. Select the desired unit.
- Enter the standard unit and view the converted value.
- 4. To exit the Weight conversion function, press the [Back] key.

### **Temperature**

(Menu 7.7.5)

- 1. Select the Temperature menu.
- Position the cursor on the desired unit by using the up or down arrow keys.
- Enter the standard unit and view the converted value.
- 4. To exit the Temperature conversion function, press the [Back] key.

#### Volume

(Menu 7.7.6)

- 1. Select the Volume menu.
- 2. Select the desired unit.
- Enter the standard unit and view the converted value.
- 4. To exit the volume conversion function, press the [Back] key.

# Velocity

(Menu 7.7.7)

- 1. Select the Velocity menu.
- 2. Select the desired unit.
- Enter the standard unit and view the converted value.
- 4. To exit the Velocity conversion function, press the [Back] key.

# World clock

Menu 7.8

The World clock function provides time information on major cities worldwide.

You can view the time of the desired country or city by navigating using  $\bigcirc$  /  $\bigcirc$  .

You can select a desired city as a base using the right soft key [Home].

# **Stopwatch**

Menu 7.9

- Press [Start] to take time and record the lap time by pressing [Lap].
- 2. Press [Stop] to ascertain the record of lap time.
- 3. Press [Reset] to default condition.

# **Contacts**

# Contacts list

Menu 8.1

You can see the contact lists. The search operation is performed based on a name. You can see all lists of phone and SIM, only Phone, or only SIM by a set type of contacts settings menu. You can also perform some operations by option menu for the selected phone number; Edit, Make call, Send message, Send contact, Delete, Add to speed dial, New contact, Multi delete, and Copy.

### **New contact**

Menu 8.2

You can register a new contact address. You can enter the name, different phone numbers and email addresses of a new contact. You can also assign the contact to group, and include a picture and a specific ringtone. You can see the attached picture and hear the assigned ringtone when it's incoming call.

# Speed dials

Menu 8.3

Using this menu you can manage speed dials. Speed dials are configured between 2-9. You can register speed dials for a specific contact address up to 4

different numbers, and use some functions like edit, remove, and send message of option menu.

# Groups

Menu 8.4

Using this menu you can manage contacts by grouping the handset stored contacts. There are 7 default groups you can make: Family, Friends, Colleagues, VIP, Group1, Group2, Group3. You can perform some operations by option menu for the selected Group; View members, Group ringtone, Group icon Add member, Remove member, Remove all member, Rename, and Reset all. Especially, you can hear the group ringtone for the contacts you assign to group and group ringtone.

# Copy all

Menu 8.5

You can copy an entry from SIM to phone or from phone to SIM.

### Delete all

Menu 8.6

You can delete all of the contact lists on SIM or Phone.

# Contacts settings

Menu 8.7

# Screen display

(Menu 8.7.1)

- ▶ Name only: Set the phonebook list by displaying the name only.
- With number: Set the phonebook list by displaying the name and number.
- ▶ With number and pictures: Set the phonebook list with the information and picture of contact.

#### Save new Contacts to

(Menu 8.7.2)

If you select SIM or Handset, the phone will store an entry to the SIM or phone.

#### **View Contacts from**

(Menu 8.7.3)

The contact viewing source can be defined. If you select Handset memory, for example, you can only see contacts from the phonebook in the handset. Three types of memory locations are supported: Phone memory, SIM memory, and All (both phone and SIM memory).

### Information

Menu 8.8

- Service dial number: Use this function to access a particular list of services provided by your network operator (if supported by the SIM card).
- Own number: You can save and check your own number in SIM card.
- My Business card: This option allows you to create your own business card featuring Name and a mobile phone number. You can send a business card via the Multimedia or Text message also.

# Phone settings

Menu 9.1

Many features of your phone can be customised to suit your preferences. All of these features are accessed via the Phone settings menu.

### Time & Date

(Menu 9.1.1)

#### Set date

(Menu 9.1.1.1)

- 1. Select the **Date** item from the Date & Time list and then press (\*\*).
- 2. Select the date format using (((/)))
- Enter Day, Month and Year using the number keys.
- 4. Press the left soft key [OK] to set the date with the specified value.

#### Date format

(Menu 9.1.1.2)

You can set the date format.

#### Set time

(Menu 9.1.1.3)

You can enter the current time.

#### Time format

(Menu 9.1.1.4)

You can set the time format between 24-hour and 12-hour.

# Languages

(Menu 9.1.2)

Select the display language. You can select **Automatic** language option to change display language to the SIM card supported language.

# PIN code request

(Menu 9.1.3)

In this menu, you can set the phone to ask for the PIN code of your SIM card when the phone is switched on. If this function is activated, you'll be requested to enter the PIN code.

- 1. Select PIN code request in the phone settings menu, and then press [OK].
- 2. Set On/Off.
- 3. If you want to change the setting, you need to enter PIN code when you switch on the phone.
- If you enter the wrong PIN code more than 3 times, the phone will lock out. If the PIN is blocked, you will need to key in the PUK code.

5. You can enter your PUK code up to 10 times. If you enter the wrong PUK code more than 10 times, you can not unlock your phone. You will need to contact your service provider.

### Phone lock

You can lock your phone. The following 4 lock functions are available.

**When power on:** Locks the handset whenever the handset is switched on.

**When SIM changed:** Locks the handset when the phone's SIM card has been changed.

Off: Deactivates the lock function.

You are requested to enter the security code to confirm the selection.

▶ To unlock the handset, you need to enter the security code.

# Change codes

(Menu 9.1.5)

You can change the PIN, PIN2, Security code, the mobile phone password and the call barring password.

#### PIN code

(Menu 9.1.4)

PIN is the abbreviation for Personal Identification Number, and is used to restrict use by an unauthorised user.

#### PIN code change procedure

- 1. Select 'PIN code' from the 'Change codes' list and then press  $\stackrel{\scriptstyle }{\otimes}$  .
- 2. Enter the current PIN code and press @ .
- 3. Enter the new PIN code and press @ .
- 4. Enter the new PIN code once again and press  $\circledcirc$  .
  - ▶ If the PIN code is different from that of step 3, the procedure is restarted from step 3.
- 5. When the PIN code is changed properly, a Changed message is displayed. If you enter an incorrect PIN code in step 2, the procedure is restarted from step 2, and the number of attempts you have left to enter the number is decreased by 1.

#### Note

► Three incorrect PIN code entries in the PIN code entry window would invalidate the PIN code. In this case, you have to enter the PUK (PIN Unblock Key) code to configure the PIN code again. The maximum number of times you may enter the PUK code is 10. (Note: If you enter an incorrect PUK code 10 times, the SIM card will be blocked and must be replaced.)

#### PIN2 code

PIN2 is the abbreviation for Personal Identification Number 2, and is used to restrict use by unauthorised users as with the PIN. The PIN2 code change procedure is the same as the one for the PIN code. 3 incorrect PIN2 code entries would invalidate the PIN2 code. In this case, you have to enter the PUK2 code in order to use the PIN2 code again. The maximum number of times you may try to enter the PUK2 code is 10, like PUK1. 10 incorrect PUK2 code entries would invalidate the PIN2 code.

#### Security code

The security code is used to change the mobile phone password. The maximum number of attempts to enter the security code is not limited as it is with PIN and PIN2.

# Sound profiles

Menu 9.2

In Sound profiles, you can adjust and customise the phone tones for different events, environments, or caller groups. There are five preset profiles: Normal, Silent, Vibrate only, Outdoor and Headset. Each profile can be personalised (Except Vibrate only, Silent menu).

# Display settings

Menu 9.3

This menu allows you to personalise the display options of the screens and of the menus entire graphic interface.

# Wallpaper

(Menu 9.3.1)

You can select an image to be displayed on the main screen.

# **Backlight timer**

(Menu 9.3.2)

You can set the backlight duration on the Home screen and Keypad individually.

# **Brightness**

(Menu 9.3.3)

The screen brightness can be adjusted.

# Menu style

(Menu 9.3.4)

You can select the desired menu style from Grid style and List style.

# Standby text

(Menu 9.3.5)

If you select **On**, you can edit the text which is displayed in standby mode.

#### Network name

(Menu 9.3.6)

If the function is activated, network name will be displayed on main LCD.

# Call settings

Menu 9.4

#### Listen voicemail

(Menu 9.4.1)

This menu provides you with a quick way of accessing your voice mailbox (if provided by your network). Before using this feature, you must enter the voice mail number obtained from your network operator.

When a new voice message is received, the symbol will be displayed on the screen. A long press of the key will take you directly into your

voicemail. Please check with your service operator for details of their service in order to configure the handset correctly.

# Call barring

(Menu 9.4.2)

#### 1. All outgoing

When ⊛ is selected, it receives the Barring password from user, and activates the barring service on the network. A requesting message and animation appears. When the network answers, the result of the operation is displayed.

#### 2. Outgoing international

When  $\odot$  is selected, it operates in the same way as the **Outgoing calls** menu.

### 3. O/G international except home country

### 4. All incoming

When  $\otimes$  is selected, it operates in the same way as the **Outgoing calls** menu.

#### 5. Incoming when abroad

Select the **Activate** menu to receive the Barring password from the user and activate the barring service on the network.

The Cancel menu sets the selected call restriction off. The **View status** menu enables users to view the current network configuration. Selecting **View status** menu displays the Requesting message with animation and the result of the operation when the network answers.

#### 6. Cancel all barrings

You can cancel all barring services.

#### 7. Change password

You can change the password for Call Barring Service.

# Show my number

(Menu 9.4.3)

▶ **Set by network:** Configures with the default settings determined by the service provider.

- ➤ On: Configures to send my phone number when making an outgoing call.
- ▶ Off: Configures not to send my phone number when making an outgoing call.

#### Call duration

(Menu 9.4.4)

You can view call time by types.

The following timers are available:

- Last call: Shows the latest call time in units of hours/minutes.
- ▶ All calls: Shows total call time.
- ▶ Dialled calls: Shows outgoing call time.
- Received calls: Shows incoming call time.

### Fixed dial number

(Menu 9.4.5)

- ▶ **ON/OFF:** Select whether to activate or not. PIN authentication is required.
- Number list: Displays the current Fixed dialist. You can edit, add, or delete fixed dial numbers. PIN2 authentication is required to edit the list. And the configuration information is saved on the SIM.

#### Answer mode

(Menu 9.4.6)

Allows you to set the answering method. You can choose between **Flip open**, **Any key and Send key only**.

#### Call costs

(Menu 9.4.7)

- 1. This function displays the call costs of the Last call, All calls and Cost settings.
- 2. To initialise, press the right soft key [Clear] and enter the PIN2 code.
- You can select either Units or Currency in Set call cost. According to your setting, the call cost is displayed during a call (If SIM and Network support Advice Of Charge(AOC)).
- 4. In the Set limit configuration, select On to configure the cost limit. When a cost limit is configured, and the call costs reach the limit, making a call will not be allowed.

#### Call divert

(Menu 9.4.8)

The Call divert service allows you to divert incoming voice calls, fax calls, and data calls to another number. For details, contact your service provider.

- ▶ All voice calls: Diverts all voice calls unconditionally.
- ▶ If busy: Diverts voice calls when the phone is in use.
- If no reply: Diverts voice calls which you do not answer.
- ▶ If out of reach: Diverts voice calls when the phone is switched off or out of coverage.
- All data calls: Diverts to a number with a PC connection unconditionally.
- ▶ All fax calls: Diverts to a number with a fax connection unconditionally.
- ▶ Cancel all: Cancels all call divert service.

#### The submenus

Call divert menus have the submenus shown below.

- ▶ Activate: Activates the corresponding service.
  - To voice mailbox: Forwards to message centre.
     This function does not apply to All data calls and All fax calls menus.
  - To other number: Input the number for call diverting.

- To favourite number: You can check recent five diverted numbers.
- ▶ Cancel: Deactivate the corresponding service.
- View status: View the status of the corresponding service.

# Call waiting

(Menu 9.4.9)

- Activate: Activates call waiting service. Selecting this item, displays requesting message and animation. When the network answers, the result of the operation is displayed.
- Cancel: Deactivates Call waiting service. Selecting this item displays requesting message and animation. When the network answers, the result of the operation is displayed.
- View status: Displays activated Call waiting service group item of the network. Selecting this item displays requesting message and animation. When the network answers, the result of the operation is displayed.

#### Select line

(Menu 9.4.0)

This menu is shown only if the SIM supports two subscriber numbers, that is, two phone lines. Select which phone line (between Line 1 and Line 2) you want to use for making calls and sending short messages. Calls on both lines can be answered irrespective of the selected line.

### **Others**

(Menu 9.4.\*)

#### Auto redial

Allows you to set the auto redial function when a call attempt has failed.

#### Minute minder

Determines whether to sound a 1 minute tone every 1 minute when you are on the phone.

#### Send DTMF tones

DTMF tones allow your phone to make use of an automated switchboard.

# Message settings

Menu 9.5

For detailed information, please refer to page 40. (Menu 5.0)

# Contacts settings

Menu 9.6

For detailed information, please refer to page 51. (Menu 8.7)

# **Browser settings**

Menu 9.7

For detailed information, please refer to page 30. (Menu 2.6)

# **Network settings**

Menu 9.8

The Network settings feature enables you to indicate whether the network used when roaming(outside your home area) is selected automatically, manually or preferably.

#### Note

You can select a network other than your home network only if it has a valid roaming agreement with your home network.

### **Network selection**

(Menu 9.8.1)

#### **Automatic**

(Menu 9.8.1.1)

Use this to set the phone to automatically search for and select one of the networks available in your area.

#### Manual

(Menu 9.8.1.2)

▶ Manual: If you want to select the desired network manually from a list of networks, you can activate this function. If the connection to the manually selected network is lost, the phone will give off a error tone and ask you to select a network again. The selected network must have a roaming agreement with your home network. The phone will let you select another network if the phone fails to access the initial selected network. The phone will default back to Automatic if it is switched off.

#### Preferred

(Menu 9.8.1.3)

You can set a list of preferred networks and the phone attempts to register with first, before attempting to register to any other networks. This list is set from the phone's predefined list of known networks.

# Change frequency band

(Menu 9.8.2)

### EGSM\_DCS(900/1800)

(Menu 9.8.2.1)

Allows you to select EGSM/DCS depending on Network availiablilty.

### PCS\_only(1900)

(Menu 9.8.2.2)

Allows you to select PCS only depending on Network availablilty.

### **GPRS** attach

(Menu 9.8.3)

You can set GPRS service depending on various situations.

# Network settings

(Menu 9.8.4)

Allow you to select the access point from the list.

### **GPRS** information

(Menu 9.8.5)

You can check the amount of data transferred over the network through the GPRS information option. In addition, you can also view how much time you are online.

### Master reset

Menu 9.9

You can initialise all factory defaults. You will need the Security code to activate this function.

# Memory status

Menu 9.0

You can check the status of memory in use.

### **Version info**

Menu 9.\*

You can check the phone's Software and Hardware version.

# **Accessories**

There are various accessories for your mobile phone. You can select these options according to your personal communication requirements.

### **Standard Battery**

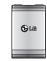

#### Portable Handsfree

This connects to your phone, allowing handsfree operation.

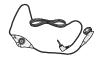

### Travel Adapter

This charger allows you to charge the battery whilst away from home or your office.

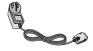

#### Note

- ▶ Always use genuine LG accessories.
- ▶ Failure to do this may invalidate your warranty.
- Accessories may be different in different regions; please check with our regional service company or agent for further inquires.

# Technical data

### General

Product name: KG290

**System**: GSM 900 / DCS 1800 / PCS 1900

**Net weight**: 54.5g(Without battery)

### **Ambient Temperatures**

Max: +55°C (normal), +45°C (battery charging)

Min: -10°C